## **How to add St. Mary of the Assumption High School as your high school on LinkedIn.**

**1) Open LinkedIn, go you your profile by clicking** 

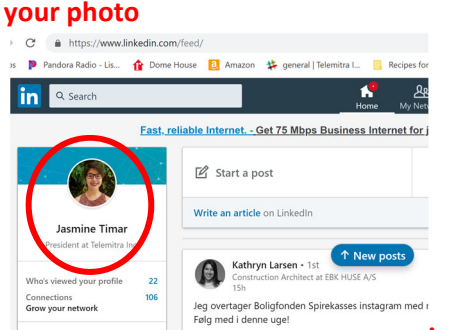

**2) Click on the edit pencil** 

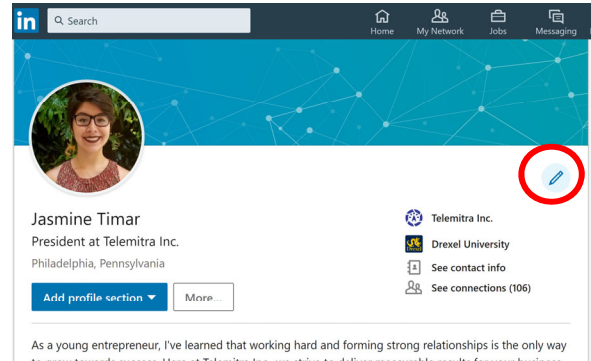

to grow towards success. Here at Telemitra Inc., we strive to deliver measurable results for your business with our marketing and technology solutions to help you and your company achieve that growth. Whet..

## **3) Click "Add new education"**

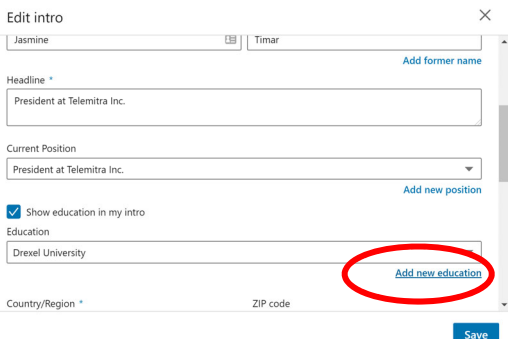

**4) Start Typing St. Mary of the Assumption, then choose the correct St. Mary with our logo** 

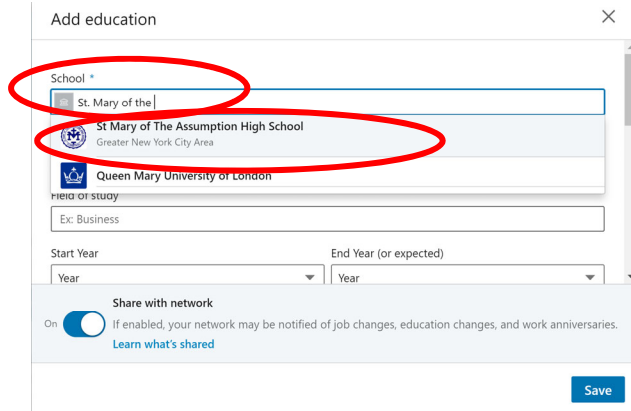

 $\times$ Add education School \* St Mary of The Assumption High School Degree High School Diploma Field of study Ex: Business Start Year End Year (or expected) Year  $\bullet$  | Year Share with network If enabled, your network may be notified of job changes, education changes, and work anniversaries Learn what's shared Save **6) Type the year you started and graduated**   $\times$ Add education School \* St Mary of The Assumption High School Degree High School Diploma Field of study Ex: Busine Start Year End Year (or expected)  $2015$ 2019  $\blacktriangledown$ **7) Click Save**  Share with network If enabled, your network may be notified of job changes, education changes, and work anniversaries. Learn what's shared **8) Verify St. Mary appears on your profile.** ஆ 白 囼 Q Search ্রি in **Jasmine Timar** President at Telemitra Inc. **Marketing Intern** Momentum Telecom- formerly Alteva Jun 2016 - Sep 2016 · 4 mos Education  $\pm$ Ø **Drexel University** Bachelor of Science (B.S.), Environmental Science  $2016 - 2021$ ≣ St Mary of The Assumption High School  $(\mathbf{H})$ High School Diploma  $2015 - 2019$ 

**5) Type "High School Diploma" for degree**